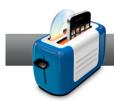

## Sharing Video Online

**Roxio Toast 11** makes converting your favorite videos and uploading them to YouTube, Vimeo, and Facebook simple. To start sharing your favorite videos using Toast 11, follow these steps. For the purposes of this tutorial, we'll take a look at sharing to YouTube. With the exception of privacy options, the process is the same for all three of the video services.

## **Getting Started:**

**1. Set up the project type.** Sharing projects are basically video conversion projects, so click on the *Convert* tab of the main window, and choose **Video Files** in the project type dropdown menu.

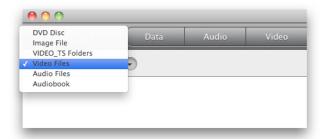

**2.** Add your video. The quickest way to add a movie to your project is by means of the *Media Browser*. In the Video tab, you can import video files from iMovie, your Movies folder, unprotected DVDs, EyeTV, TiVo, AVCHD cameras, and Flash-based web sources. Once you find the right file, just drag and drop it to the *Content Area*. Note that you can also drag and drop files from the Finder.

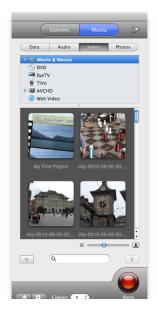

**3.** Edit your video. In the *Content Area*, the only things you might want to do is cut/trim your video (**Edit** button), add some audio effects (**AU** button), or give your video a new name. Note that renaming the clip does not affect the original file. This will be the name of the uploaded video.

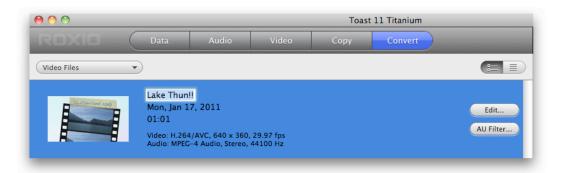

**4.** Check file size limitations. YouTube, Vimeo, and Facebook all have file size limitations, and usually they differ from account to account. So always check the limitations that apply to your account, and compare that with what you see in the *Space Indicator*.

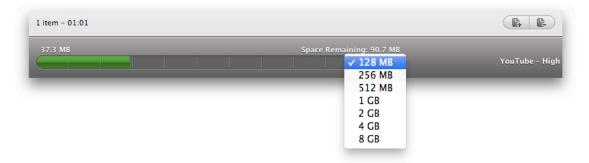

**5. Get to the Player Setup dialog.** To get to the *Player Setup* dialog, click on the red **Convert** button in the bottom right corner of the main window.

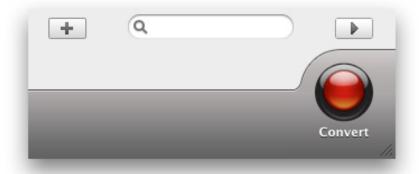

**6.** Choose the video hosting service and quality. In the *Player Setup* dialog, choose **YouTube**, **Vimeo**, or **Facebook** in the *Internet Formats* section of the *Device* drop-down menu. Right under that menu is where you can choose quality. Choose either **High** or **Standard**, and click the **Convert** button.

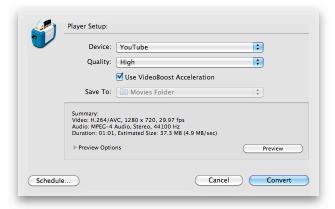

**7.** Link your account to Toast. To the right of the *Account* drop-down menu, click the **Add...** button.

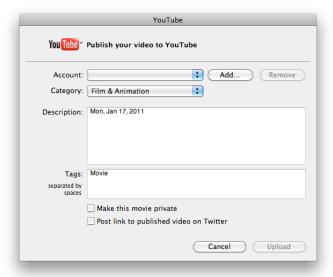

The dialog that comes up is where you give Toast permission to upload to your account. Enter in your account name, password, and click **OK**. Note that this dialog differs for each of the services, but the principle is the same.

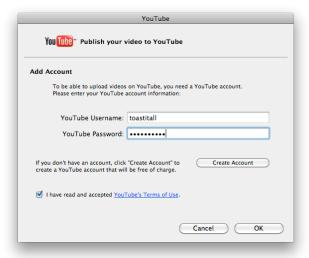

**8.** Enter in information and choose privacy settings. In the dialog for the selected video hosting service, choose a category, type a description and tags, and choose whether or not to keep the movie private. For YouTube and Vimeo, you can also choose to post a tweet to Twitter about your newly uploaded video.

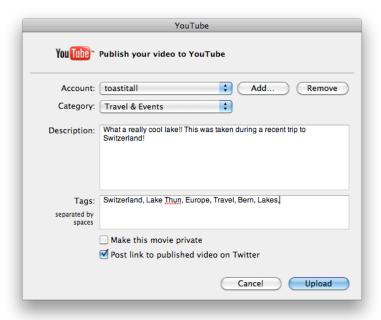

- **9.** Tweet about your video. Once you click **Upload**, you see a small dialog with a link. This is the body of your tweet.
  - a. **Type your tweet**. Be sure to add some of your own text to the link. To help you keep in line with the Twitter character count rule, keep an eye on the counter to the top right.

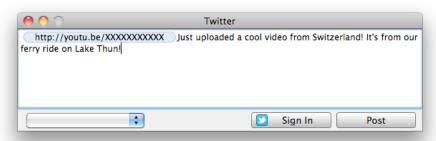

**b. Link your account to Toast.** Click on the **Sign In** button, and in the dialog that comes up, enter in your account information, and click **Allow**.

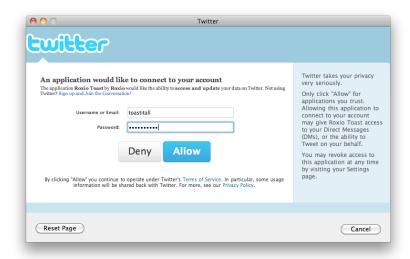

c. **Post it.** You're done. Now just click **Post**. Once you do this, Toast will start converting and uploading your video.

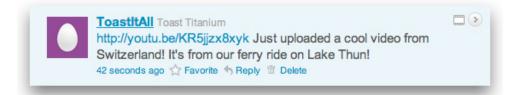

**10.** Share your video. So in just a few minutes, Toast finishes up. Note that usually some extra processing is necessary on the website. Once that's done, send out the link to all of your friends!

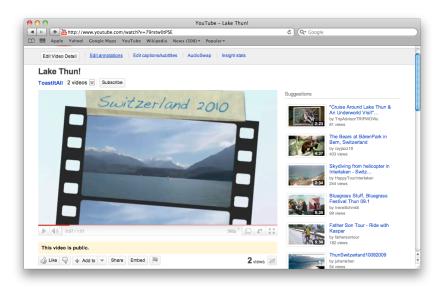